## **HP PRINTER M227FDW**

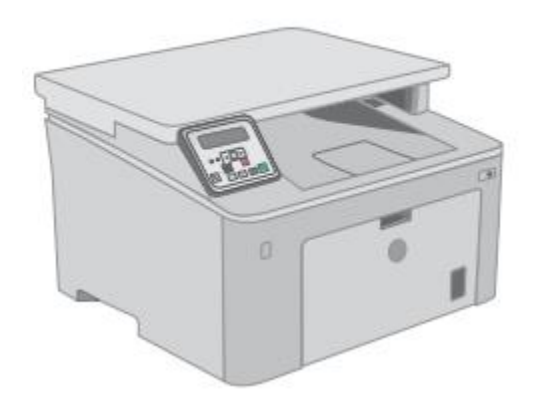

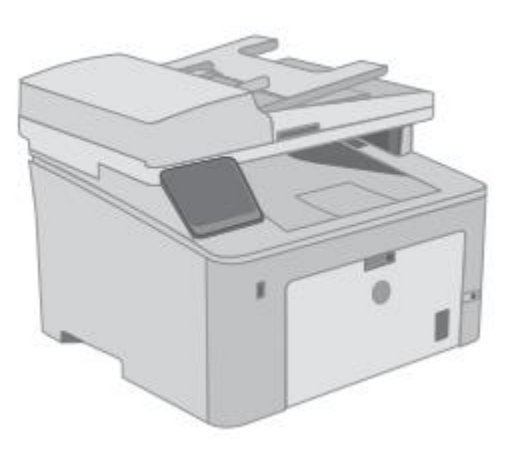

**نمای جلوی چاپگر** 

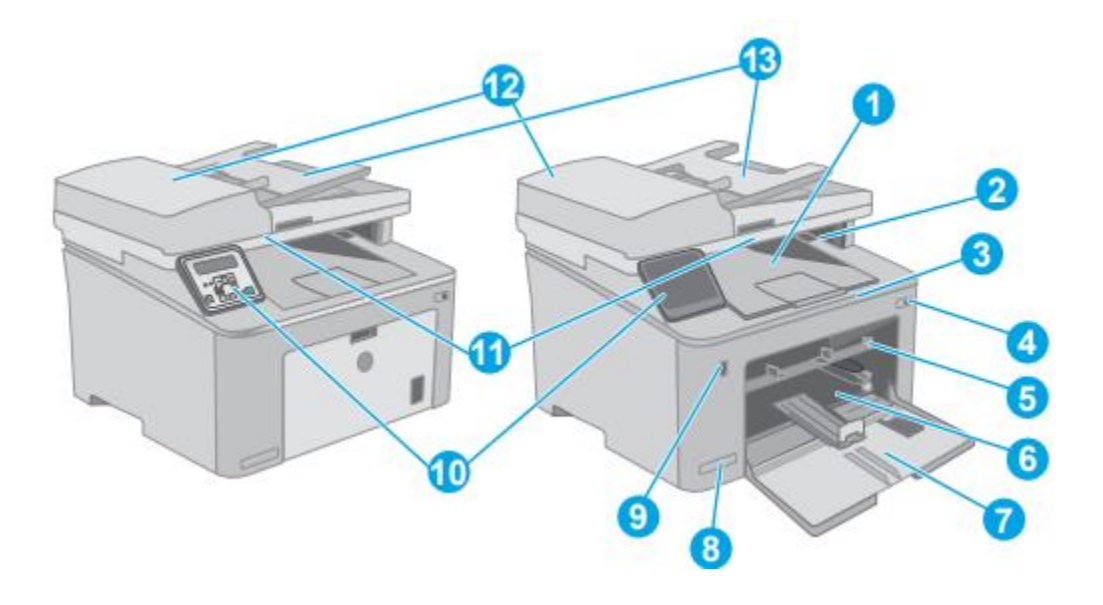

.1سینی خروجی .2درب کارتریج تونر .3پسوند سینی خروجی .4دکمه پاور .5سینی ورودی اولیه .6سینی ورودی اصلی .7درب سینی ورودی اصلی .8نام مدل .9پورت up-Walk USB( برای چاپ و اسکن بدون کامپیوتر( )فقط مدل های صفحه لمسی( .10 کنترل پنل .11 اسکنر

.12 تغذیه کننده اسناد .13 سینی ورودی فیدر سند

**نمای پشت پرینتر** 

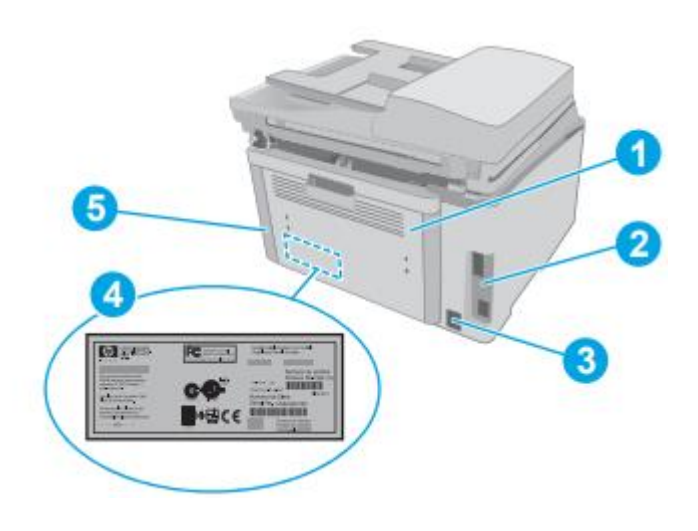

.1 درب عقب )دسترسی برای رفع گرفتگی ها( .2 پورت رابط .3 اتصال برق .4 شماره سریال و برچسب شماره محصول .5 شکاف برای قفل امنیتی نوع کابل )روی درب پشتی چاپگر(

**پورت های رابط**

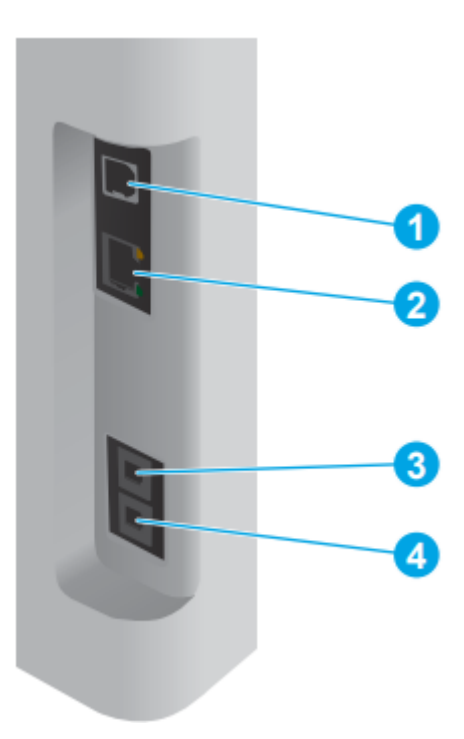

.1 پورت رابط USB .2 پورت اترنت .3 درگاه "in line "فکس )برای اتصال خط تلفن فکس به چاپگر( )فقط مدل های فکس( .4 پورت »خط خروجی« تلفن )برای اتصال تلفن داخلی، منشی تلفنی یا دستگاه دیگر( )فقط مدل های فکس(

## **نمایش پنل کنترل صفحه لمسی**

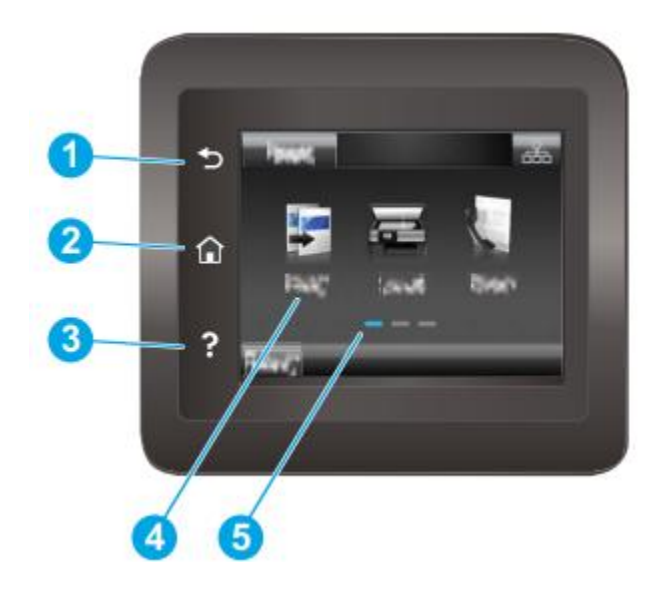

.1 دکمه برگشت به صفحه قبلی باز می گردد .2 دکمه Home: دسترسی به صفحه اصلی را فراهم می کند .3 دکمه راهنما: دسترسی به سیستم راهنمای کنترل پنل را فراهم می کند .4 صفحه نمایش لمسی رنگی: دسترسی به اطالعات منوها، انیمیشن های راهنما و چاپگر را فراهم می کند .5نشانگر صفحه اصلی: صفحه نمایش نشان می دهد که صفحه کنترل در کدام صفحه اصلی است که در حال حاضر نمایش داده می شود

## **طرح صفحه اصلی**

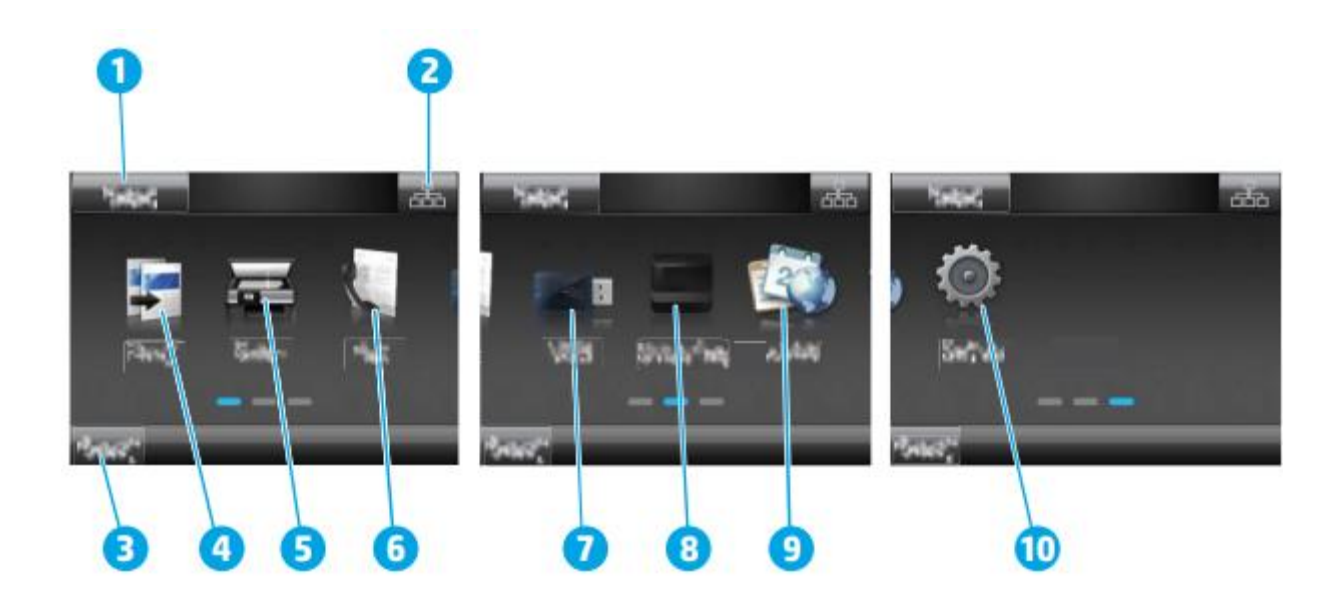

.1 دکمه بازنشانی: این دکمه را برای بازنشانی تنظیمات موقت کار به تنظیمات پیش فرض چاپگر لمس کنید. .2 دکمه اطالعات اتصال این دکمه را لمس کنید تا منوی Information Connection باز شود که اطالعات شبکه را ارائه می دهد. بسته به این موارد، دکمه به صورت نماد شبکه سیمی یا نماد شبکه بی سیم ظاهر می شود که در مورد نوع شبکه ای که چاپگر به آن متصل است. .3 وضعیت چاپگر: این ناحیه صفحه نمایش اطالعاتی در مورد وضعیت کلی چاپگر ارائه می دهد.

> .4کپی: این دکمه را لمس کنید تا منوی کپی باز شود. .5اسکن: این دکمه را برای باز کردن منوهای اسکن لمس کنید: ● در درایو USB اسکن کنید ● اسکن به پوشه شبکه ● اسکن به ایمیل

.6فکس: این دکمه را برای باز کردن منوهای فکس لمس کنید. .7 USB: این دکمه را لمس کنید تا منوی Drive Flash USB باز شود. .8لوازم: این دکمه را برای مشاهده اطالعات مربوط به وضعیت منابع لمس کنید. .9 برنامه ها: این دکمه را لمس کنید تا منوی برنامه ها برای چاپ مستقیم از برنامه های وب انتخابی باز شود.

.10 Setup: این دکمه را لمس کنید تا منوی Setup باز شود

**نحوه استفاده از کنترل پنل صفحه لمسی**  برای استفاده از صفحه کنترل صفحه لمسی چاپگر از اقدامات زیر پیروی کنید:

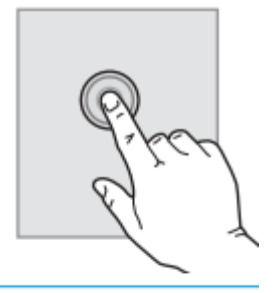

pe

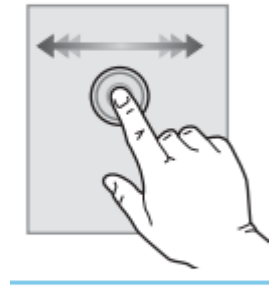

Jk

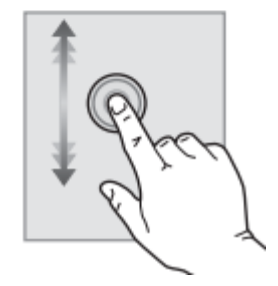

برای انتخاب یک مورد روی صفحه را لمس کنید مورد یا موارد مورد نیاز آن منو را باز کنید. همچنین، زمانی که در میان منوها پیمایش می کنید، به طور مختصر آن را لمس کنید در صفحه نمایش برای توقف پیمایش دکمه Setup را لمس کنید تا باز شود

**منوی راه اندازی:** صفحه را لمس کنید و سپس انگشت را به صورت افقی برای حرکت دادن صفحه به طرفین حرکت دهید برای دسترسی به تنظیمات، صفحه اصلی را بکشید دکمه اسکرول صفحه را لمس کنید، و سپس، بدون بلند کردن انگشت، انگشت را به صورت عمودی حرکت دهید تادر منوی مربوطه حرکت کنیدهمچنین میتوانیدصفحه نمایش در منوی Setup حرکت کنید.

**چاپ خودکار در هر دو طرف )X OS )** توجه: این اطالعات برای چاپگرهایی اعمال می شود که دارای دوبلکسر خودکار هستند. توجه: اگر درایور چاپ HP را نصب کنید، این ویژگی در دسترس است. اگر از AirPrint استفاده می کنید ممکن است در دسترس نباشد. .1 منوی File و سپس گزینه Print را کلیک کنید. .2 چاپگر را انتخاب کنید. .3 روی Details Show یا Copies & Pages کلیک کنید و سپس روی منوی Layout کلیک کنید. .4 یک گزینه binding را از لیست کشویی Sided-Two انتخاب کنید. .5 روی دکمه Print کلیک کنید. چاپ دستی در هر دو طرف )X OS )

توجه: اگر درایور چاپ HP را نصب کنید، این ویژگی در دسترس است. اگر از AirPrint استفاده می کنید ممکن است در دسترس نباشد. .1 منوی File و سپس گزینه Print را کلیک کنید. .2 چاپگر را انتخاب کنید. .3 روی Details Show یا Copies & Pages کلیک کنید و سپس روی منوی Manual Duplex کلیک کنید. توجه: نام موردنظر برای برنامه های نرم افزاری مختلف متفاوت است. .4 روی کادر Duplex Manual کلیک کنید و یک گزینه binding را انتخاب کنید. .5 روی دکمه Print کلیک کنید. .6 به چاپگر بروید و هر کاغذ خالی موجود در سینی 1 را بردارید. .7 پشته چاپ شده را از سطل خروجی بیرون بیاورید و آن را طوری قرار دهید که سمت چاپ شده رو به پایین در سینی ورودی باشد. .8 در صورت درخواست، دکمه کنترل پنل مناسب را برای ادامه لمس کنید Direct Fi-Wi( فقط مدل های بی سیم( Direct Fi-Wi امکان چاپ از یک دستگاه تلفن همراه بی سیم را بدون نیاز به اتصال به شبکه اینترنت فراهم می کند

همه سیستم عامل های تلفن همراه در حال حاضر توسط Direct Fi-Wi پشتیبانی نمی شوند. اگر دستگاه تلفن همراه Direct Fi-Wi، پشتیبانی نمی کند باید چاپگر قبل از چاپ اتصال شبکه بی سیم دستگاه را به اتصال Direct Fi-Wi تغییر دهید توجه: برای دستگاه های تلفن همراه فاقد Direct Fi-Wi، اتصال Direct Fi-Wi فقط چاپ را فعال می کند. با استفاده از Direct Fi-Wi برای چاپ، برای دسترسی به اینترنت باید دوباره به یک شبکه محلی متصل شوید. برای دسترسی به اتصال Direct Fi-Wi چاپگر، مراحل زیر را انجام دهید: کنترل پنل های 2 خطی:

.1 در کنترل پنل چاپگر، دکمه Setup را فشار دهید. .2 منوهای زیر را باز کنید: ● راه اندازی شبکه ● منوی بی سیم Wi-Fi Direct ● .3 یکی از روش های اتصال زیر را انتخاب کنید: ● Automatic: با انتخاب این گزینه رمز عبور 12345678 تنظیم می شود. ● Manual: با انتخاب این گزینه یک رمز عبور امن و تصادفی ایجاد می شود. .4 در دستگاه همراه، منوی Fi-Wi یا Direct Fi-Wi را باز کنید. .5 از لیست شبکه های موجود، نام چاپگر را انتخاب کنید. کنترل پنل های لمسی: .1 از صفحه اصلی در صفحه کنترل چاپگر، دکمه اطالعات اتصال را لمس کنید. .2 منوهای زیر را باز کنید: Wi-Fi Direct ● ● تنظیمات ● روش اتصال .3 یکی از روش های اتصال زیر را انتخاب کنید: ● Automatic: با انتخاب این گزینه رمز عبور 12345678 تنظیم می شود. ● Manual: با انتخاب این گزینه یک رمز عبور امن و تصادفی ایجاد می شود. .4 در دستگاه تلفن همراه، منوی Fi-Wi یا Direct Fi-Wi را باز کنید. .5 از لیست شبکه های موجود، نام چاپگر را انتخاب کنید. توجه: اگر نام چاپگر نمایش داده نمی شود، ممکن است خارج از محدوده سیگنال Fi-Wi Direct باشید. حرکت دهید دستگاه نزدیک به چاپگر .6 در صورت درخواست، رمز عبور Direct Fi-Wi را وارد کنید. توجه: برای دستگاههای Android که از Direct Fi-Wi پشتیبانی میکنند، اگر روش اتصال روی خودکار تنظیم شده باشد،

اتصال به طور خودکار و بدون درخواست رمز عبور انجام می شود. اگر روش اتصال روی دستی تنظیم شده باشد، باید دکمه  $\rm OK$  را فشار دهید یا یک شماره شناسایی شخصی (PIN) - نمایش داده شده ارائه دهید توجه: برای دسترسی به رمز عبور Direct Fi-Wi، از صفحه اصلی در پانل کنترل چاپگر،دکمه اطالعات اتصارا لمس کنید .7 سند را باز کنید و سپس گزینه Print را انتخاب کنید. توجه: اگر دستگاه تلفن همراه از چاپ پشتیبانی نمی کند، برنامه موبایل HP ePrint را نصب کنید. .8 چاپگر را از لیست چاپگرهای موجود انتخاب کنید و سپس Print را انتخاب کنید. .9 پس از اتمام کار چاپ، برخی از دستگاه های تلفن همراه باید دوباره به شبکه محلی متصل شوند.

برای نصب باید بسته های نرم افزاری را از وب سایت HP دانلود کنید. قبل از نصب، بررسی کنید که آیا سیستم عامل رایانه شما از نرم افزار پشتیبانی می کند. برای کمک همه جانبه HP برای چاپگر، به support/com.hp.www مراجعه کنید.